# 湖北师范大学 VPN 系统使用指南

为方便学校教职工在校外通过互联网、以实名认证的方式访问校 园网内部资源(仅允许校内访问或未对外网发布的应用系统和数字资 源),湖北师范大学已部署学校 VPN(Virtual Private Network, 虚拟专用网络)系统,允许教职工通过电脑 Web 浏览器、电脑客户端 或手机/Pad 移动端等三种方式中任意一种访问校内资源。有关安装、 使用要求和方法如下。

#### 一、遵循条款

湖北师范大学 VPN 服务是为方便学校相关用户在校外通过互联 网、以实名认证方式访问校园网内部资源,用户在使用 VPN 服务的过 程中须严格遵循相关条款:

1.使用 VPN 服务时,须严格遵守《中华人民共和国网络安全法》、 《中华人民共和国计算机信息系统安全保护条例》等相关法律法规, 以及湖北师范大学互联网络安全相关管理规定。

2. VPN 用户使用湖北师范大[学统一身份认证系统账](http://www.qztc.edu.cn/wlzx/2020/0205/c5877a240817/page.htm)号和密码登 录系统,严禁随意将账号密码传播给第三方。由于用户自身原因造成 账户泄漏而导致的一切后果由用户本人承担,后果严重的将依照相关 规定追究责任。

#### 二、使用方法

### (一)电脑 Web 浏览器方式

#### 1、安装和访问 VPN 系统

在浏览器输入 [https://vpn.hbnu.edu.cn](https://vpn.hbnu.edu.cn/),打开登录页面,输入

# 账号和密码,登录 VPN 系统。

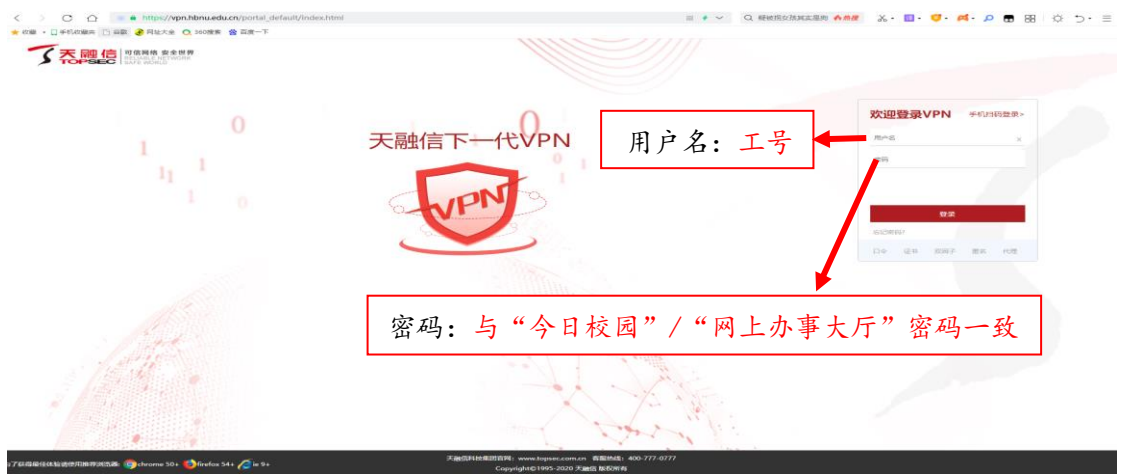

登录成功后即可访问校内资源。

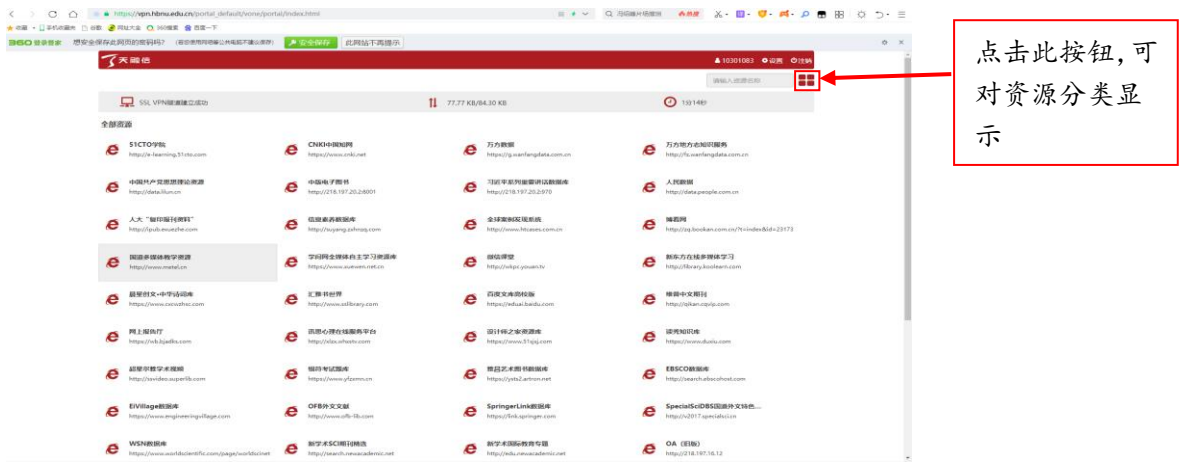

VPN 资源分类显示如下图:

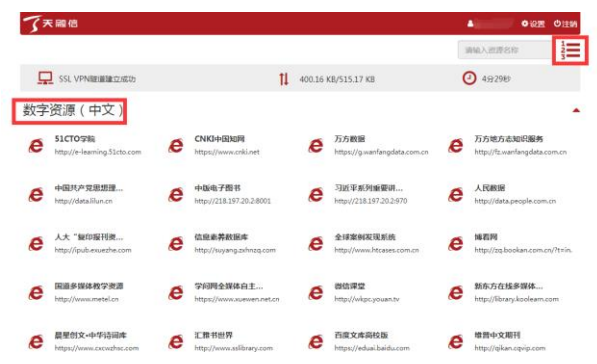

2、退出 VPN 系统

点击 VPN 系统右上角"注销"按钮,可退出 VPN 系统。

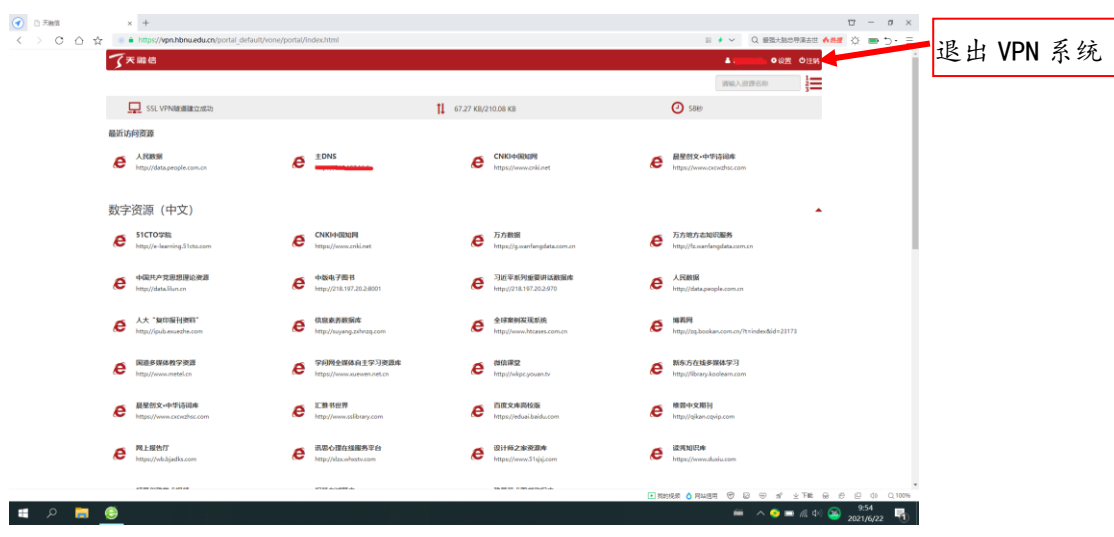

(二)电脑客户端方式

需要在电脑安装相应客户端方可使用。建议使用该方式访问 VPN 系统。

# 1、下载并安装客户端(两种方式任选一种)

方式 1: 在 Web 页面, 根据提示下载客户端:

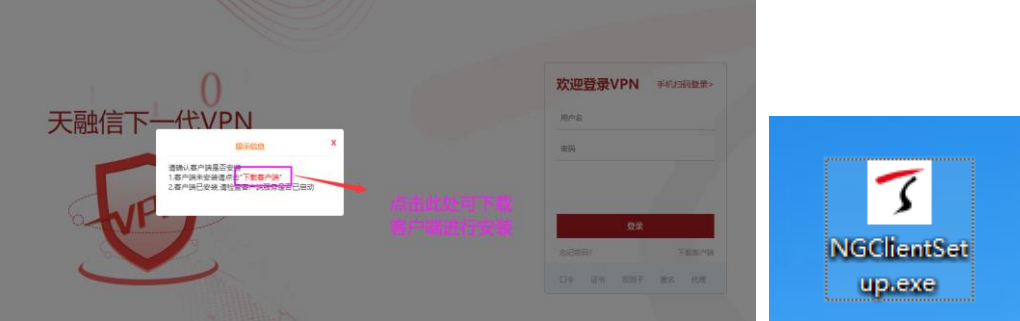

下载后双击安装,安装完成点击关闭安装界面即可:

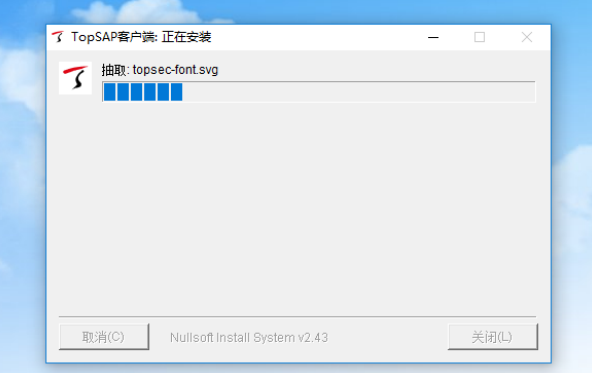

方式 2: 在浏览器上输入 <https://app.topsec.com.cn/ng.html>, 选择"Windows"下载安装程序。

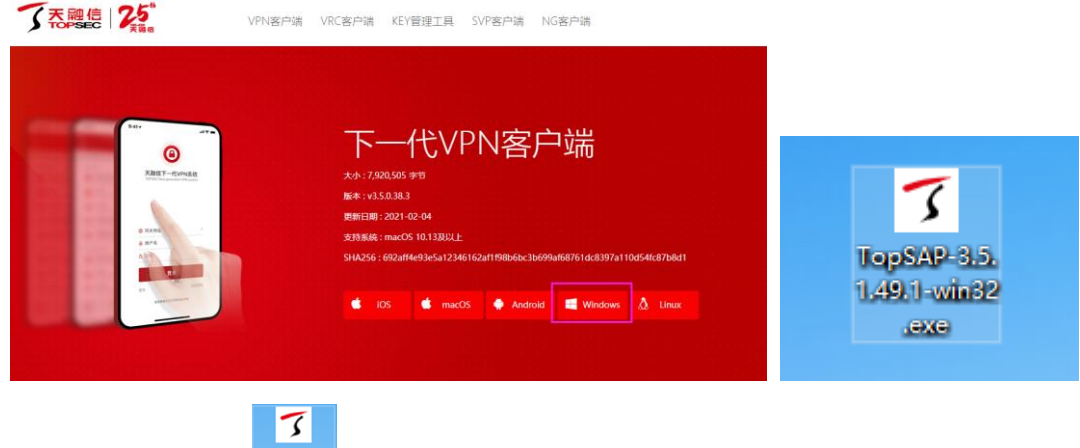

下载后双击 第二图标安装,安装完成点击关闭安装界面即可。

 $\sqrt{15}$ 客户端安装完成后,在电脑桌面出现"安全接入"图标 22 即 为 VPN 系统图标。

### 2、登陆 VPN 客户端

**7** 安全接入

在桌面上双击"安全接入"图标,进入登录界面,输入相关信息 登录,如图:

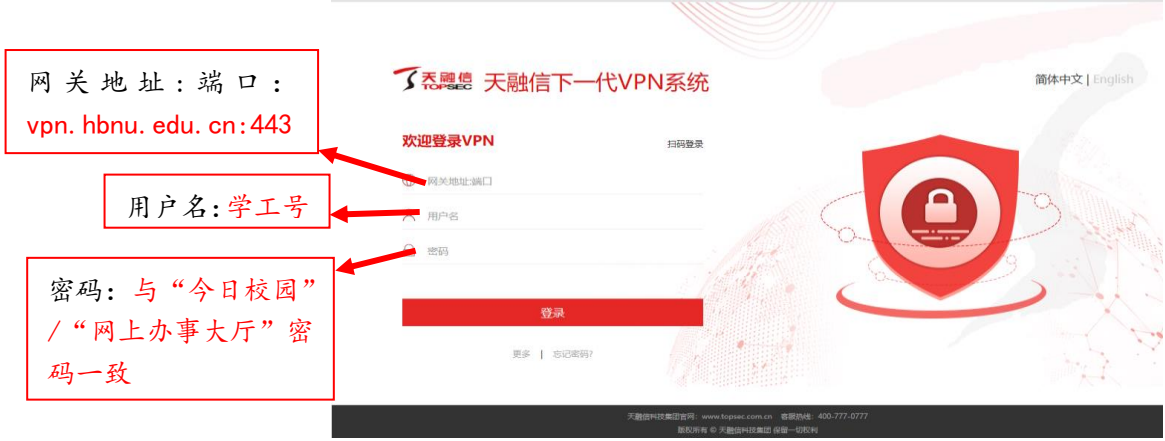

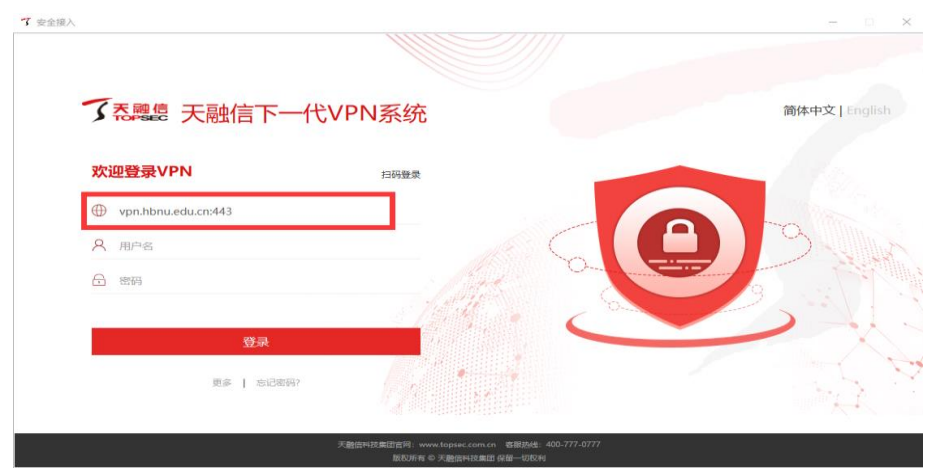

登录成功后即可访问校内资源。

### 3、退出 VPN 客户端

点击 VPN 窗口左下角 F 按钮, 在弹出的对话框中选"确定"即 可退出 VPN 客户端。

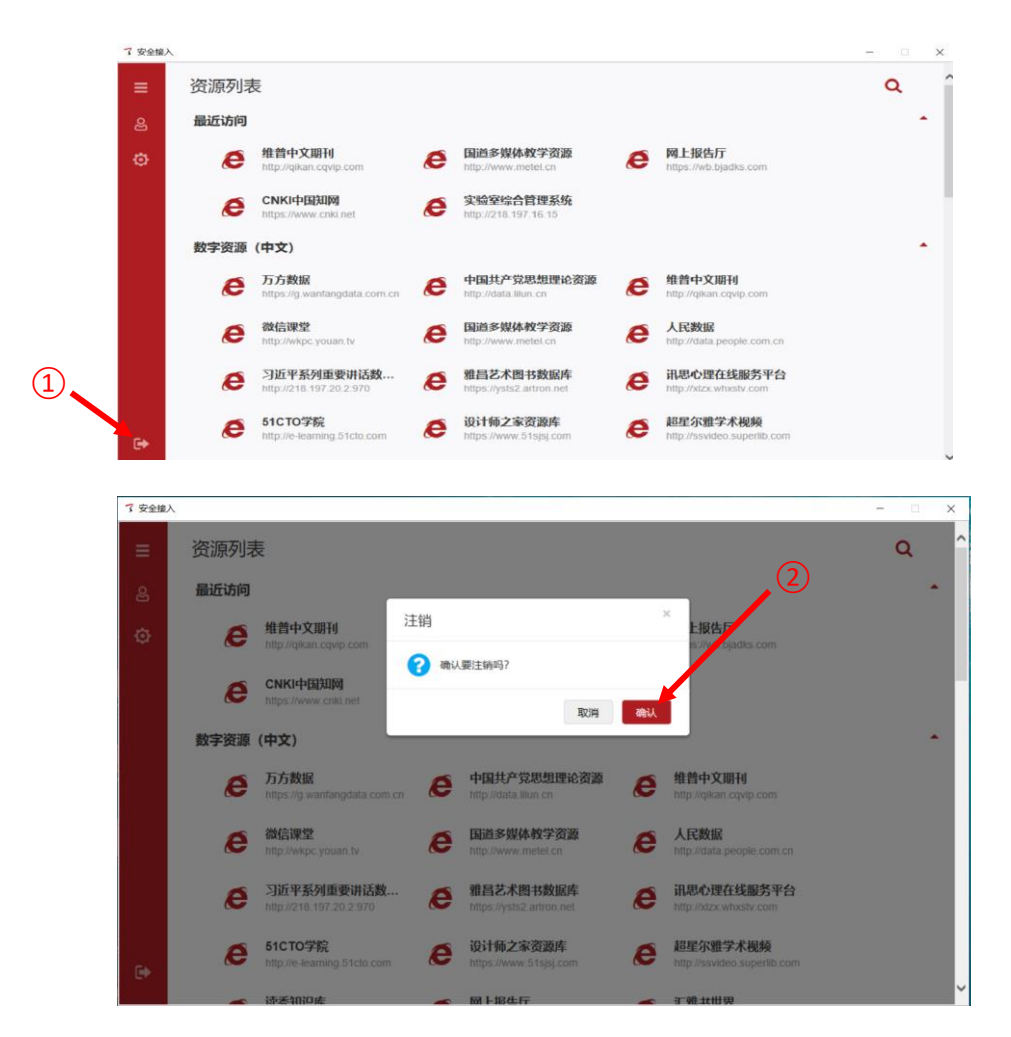

## (三)手机/Pad 移动端方式

### 1、下载并安装 App (两种方式任选一种)

方式 1: 扫描二维码下载、安装 App。

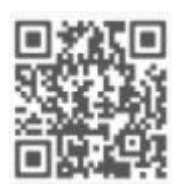

方式 2: 在浏览器输入 <https://app.topsec.com.cn/ng.html>,

进入下载页面:

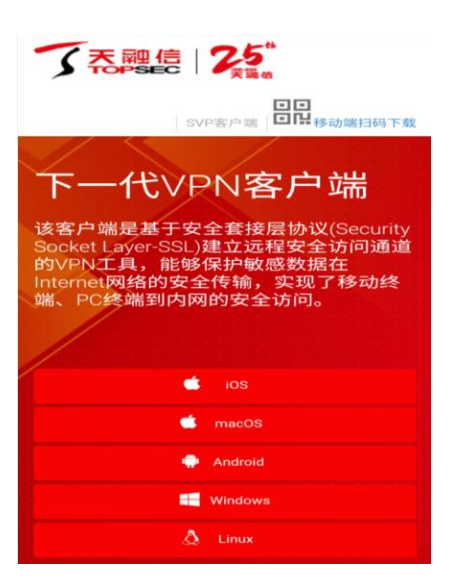

在下载页面中,根据移动设备系统下载相应版本,并安装 App。

### 2、登录 VPN 系统

 $\boldsymbol{\Theta}$ App 安装完成后,移动端桌面出现 VPN 系统图标 \*\*\*\* 。单击"安 全接入"图标,进入登录界面,输入相关信息登录:

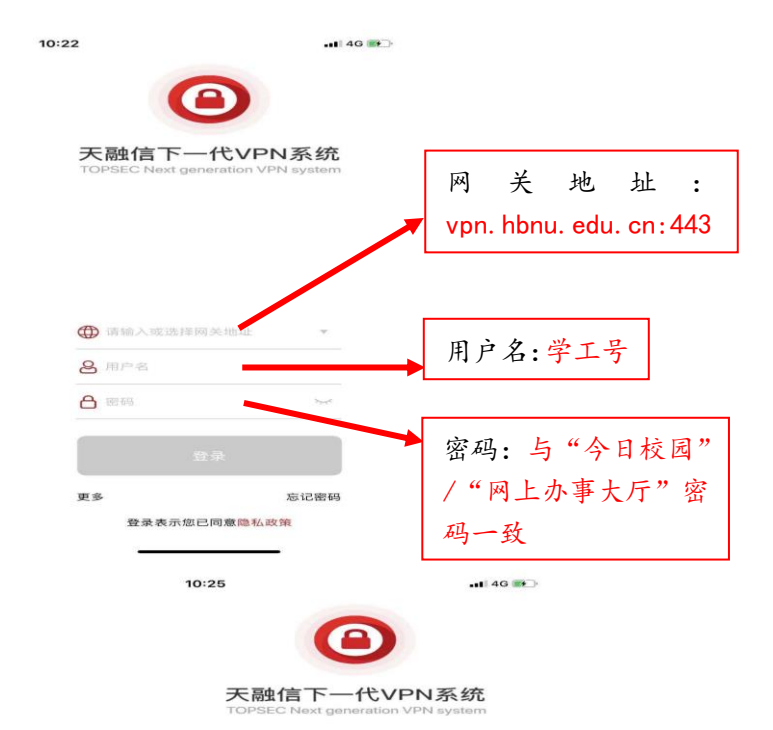

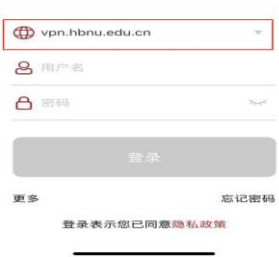

登录成功后,即可访问校内资源。

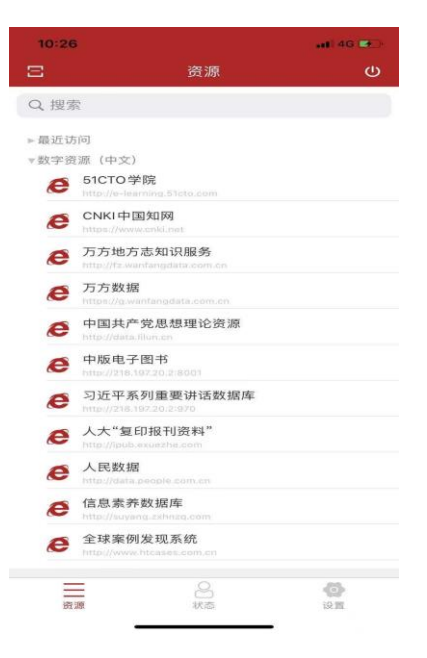

# 3、退出 VPN 系统

退出 VPN 系统有"断开隧道"和"退出登录"两种方式, 应用在 不同场景下。

### 方式 1:断开隧道

点击 VPN 系统界面右上角按钮 (D), 在弹出的对话框中选择"确 定", 即可断开 VPN 隧道。该方式仅仅断开 VPN 隧道, 停止 VPN 服 务,并未退出 VPN 系统,再次登录 VPN 系统时无需输入账号和密码。

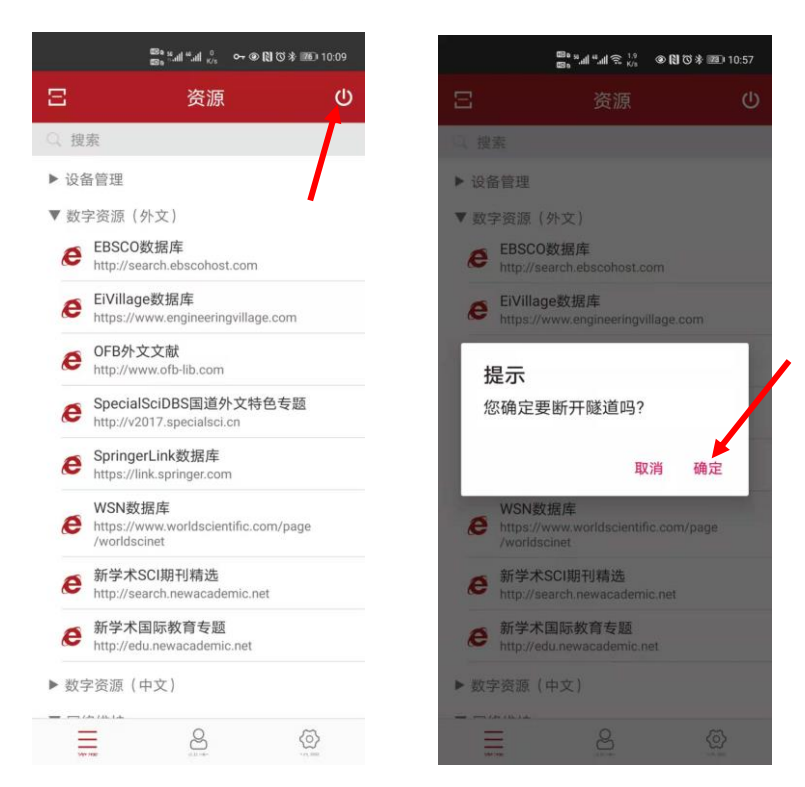

### 方式 2: 退出登录

点击 VPN 系统界面右下角设置按钮 。 打开"设置"界面选择 "退出登录",在弹出的对话框中选择"确定",即可退出 VPN 系 统。该方式停止 VPN 服务,并退出 VPN 系统,再次登录 VPN 系统时 需要重新输入账号和密码。

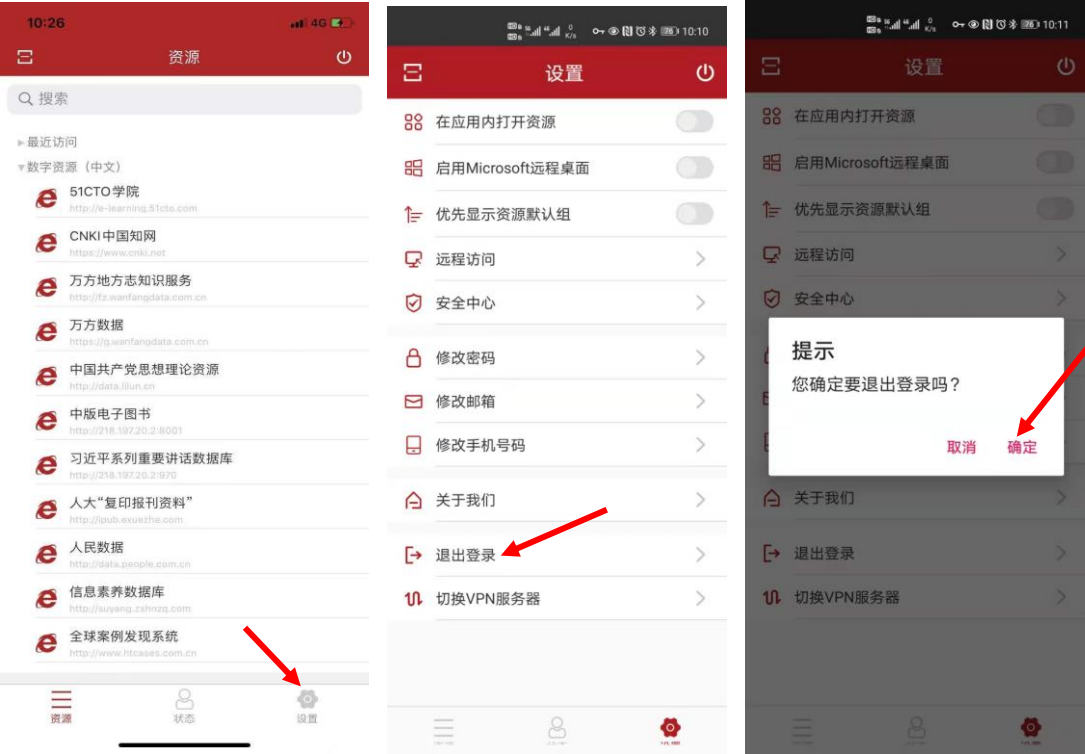

### 三、注意事项

学校 VPN 系统使用"校园统一身份认证系统"账号和密码登录 (与"今日校园"/"网上办事大厅"密码一致),用户在 **VPN** 系统 中是无法修改账号密码。确实需要修改登录密码的,只能登录"网上 办事大厅",在"个人中心"中修改。